# BROADSTAR

### **TIPS & TRICKS GUIDE TELEVISION (NOKIA)**

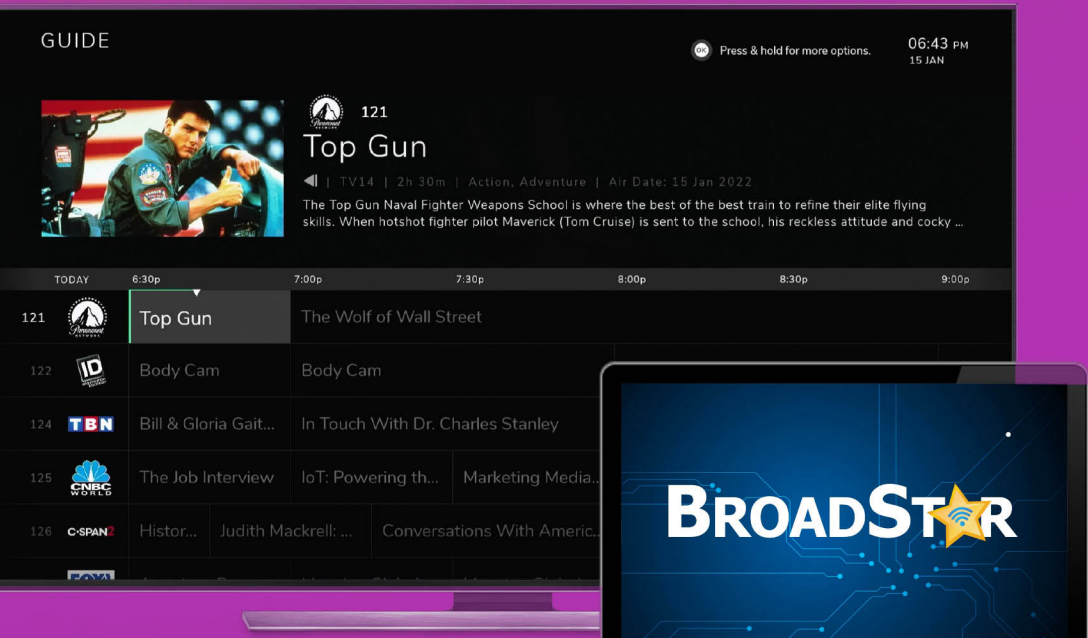

### **Table of Contents:**

#### **BroadStarTV**

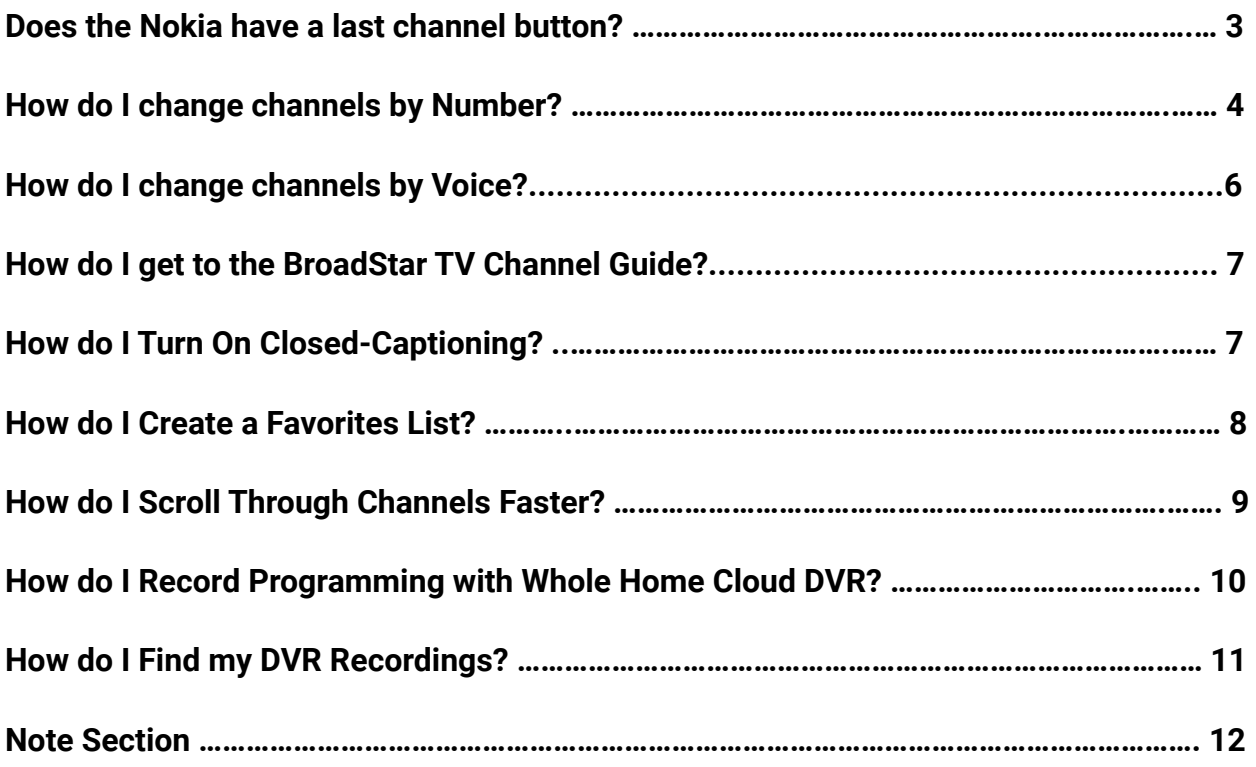

#### \_\_\_\_\_\_\_\_\_\_\_\_\_\_\_\_\_\_\_\_\_\_\_\_\_\_\_\_\_\_\_\_\_\_\_\_\_\_\_\_\_\_\_\_\_\_\_\_\_\_\_\_\_\_\_\_\_\_\_\_\_\_\_\_\_\_\_\_\_\_\_\_\_\_\_\_ **IPTV Tips:**

#### **Q: Does the Nokia Streambox have a last channel button?**

The "Recent" button gives you a way to get back to something you were previously watching on BroadStar TV without needing to press too many buttons or go back to the Home screen.

#### **A: Hit the left side of the circle once (9:00 position). This will show you a list of (up to) the last 25 channels watched and you can select channels**

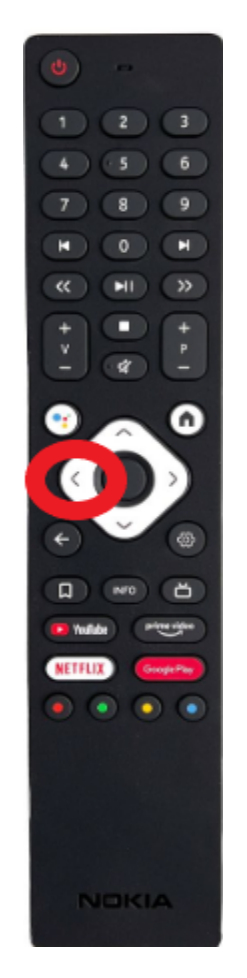

#### **Q: How do I change channels by channel number (In BroadStar App only):**

**Option 1.**

**1. While in BroadStar App, use the keypad at the top of the Nokia box remote in order to type in the desired channel number and hit the select button in the center of the navigation panel.**

\_\_\_\_\_\_\_\_\_\_\_\_\_\_\_\_\_\_\_\_\_\_\_\_\_\_\_\_\_\_\_\_\_\_\_\_\_\_\_\_\_\_\_\_\_\_\_\_\_\_\_\_\_\_\_\_\_\_\_\_\_\_\_\_\_\_\_\_\_\_\_\_\_\_\_\_

**Option 2.**

- 1. Go to the BroadStar App
- 2. Access the Guide by hitting the back arrow button under the navigation panel

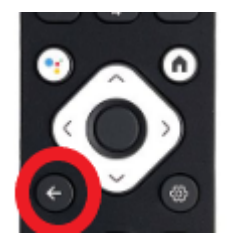

3. Select the down arrow on the navigation panel to move the cursor down to the guide

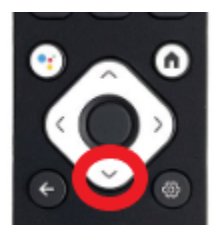

4. On the Right side of the screen an Options window will appear with two options:

a. Channel Entry (key pad icon on the left side)

- b. Filter (downward arrow icon on the right side) (images to be provided)
- 5. Press the Select button in the middle of the Navigation Panel and Hold for 3 seconds; then tap the select button once again to access the icons.

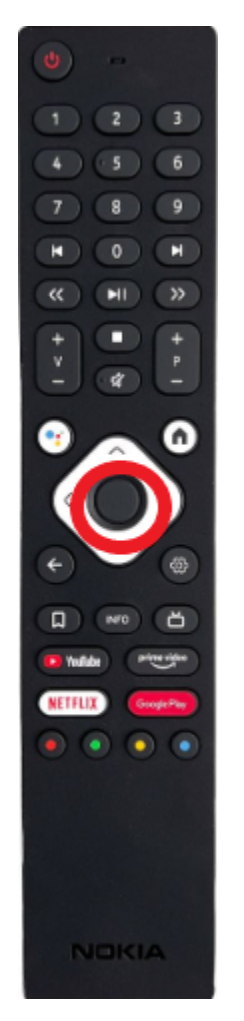

- 6. Select Channel Entry (the one on the left)
- 7. Enter the channel number that you want to watch
- 8. Select next in order to commit to the channel.

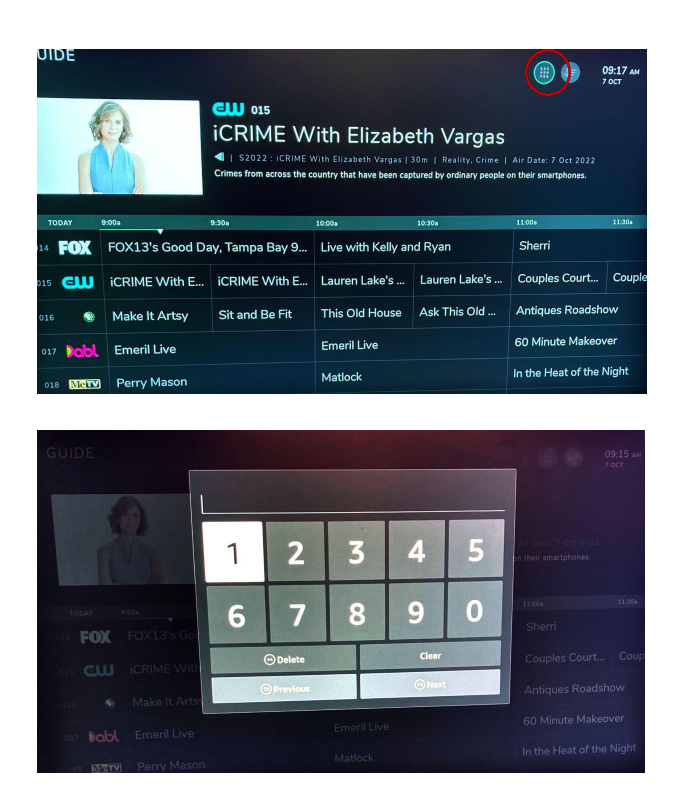

\_\_\_\_\_\_\_\_\_\_\_\_\_\_\_\_\_\_\_\_\_\_\_\_\_\_\_\_\_\_\_\_\_\_\_\_\_\_\_\_\_\_\_\_\_\_\_\_\_\_\_\_\_\_\_\_\_\_\_\_\_\_\_\_\_\_\_\_\_\_\_\_\_\_\_\_

#### **Q. How do I change channels using Voice? A:**

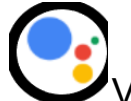

1. Select the microphone icon Voice Control on the left

hand side of the toggle button and give the following commands:

- a. "Turn to Channel # 123" (example) or
- b. "Turn to CNN Channel" (example)

NOTE: Please note that simply saying the name of

the channel (IE, "ABC") will generally not work.

This will most likely bring you to the APP and not

to the desired channel. It is necessary to use the script above in order to successfully change channels using voice.

\_\_\_\_\_\_\_\_\_\_\_\_\_\_\_\_\_\_\_\_\_\_\_\_\_\_\_\_\_\_\_\_\_\_\_\_\_\_\_\_\_\_\_\_\_\_\_\_\_\_\_\_\_\_\_\_\_\_\_\_\_\_\_\_\_\_\_\_\_\_\_\_\_\_\_\_

#### **How do I get to the BroadStar TV Channel Guide?**

#### **A:**

- 1. Option 1: Voice
	- a. Select the microphone icon Voice Control on the left hand side of the navigation panel and say "BroadStar TV Guide"; this will bring you directly to the guide; or
- 2. Option 2: Back Button
	- a. Simply push the back button until it brings you back to the guide. NOTE: Depending on where you last left off, you may have to push the back button twice.

#### **Q: How do I turn on Closed Captioning?:**

#### **A:**

- 3. If you are watching a program:
	- a. Hit the **"Select"** button and toggle down to the bottom of the screen to the **"CC"** button.

4. Select **"CC"**

5. Subtitles page scroll down to **"Unknown" ,**

\_\_\_\_\_\_\_\_\_\_\_\_\_\_\_\_\_\_\_\_\_\_\_\_\_\_\_\_\_\_\_\_\_\_\_\_\_\_\_\_\_\_\_\_\_\_\_\_\_\_\_\_\_\_\_\_\_\_\_\_\_\_\_\_\_\_\_\_\_\_\_\_\_\_\_\_

then press **"Select".**

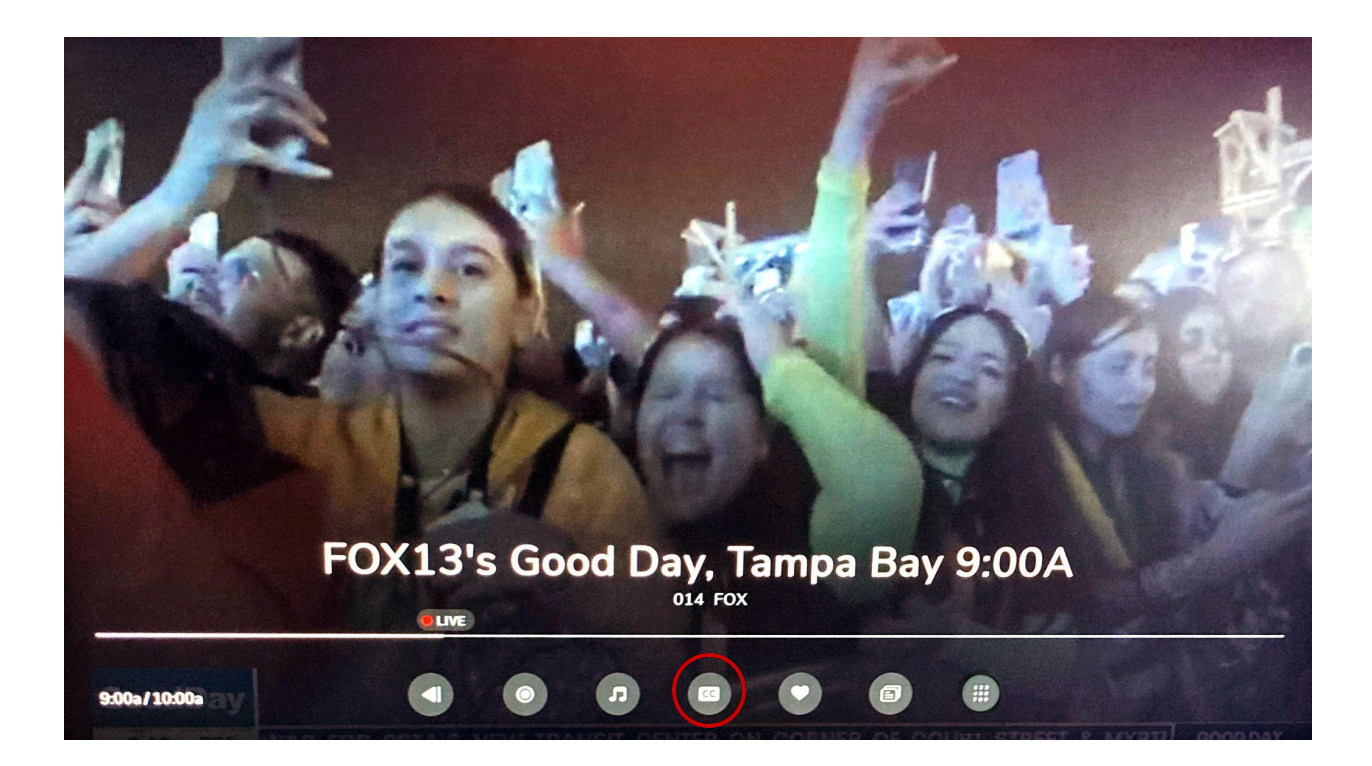

#### **Q: How to create my favorites list:**

**A:**

1. First select the program or channel that you want to add from the guide.

- 2. Then hit **"Select"**
- 3. *Arrow down then over to the favorites button (The Heart shaped icon)*
- *4.* Then hit **"Select"**
- 5. You can either select the one time event (program) or you can select to favorite the channel.
- 6. Select the Guide then toggle over to the "Favorites" tab at the top of this page.
- 7. Scroll down to favorites

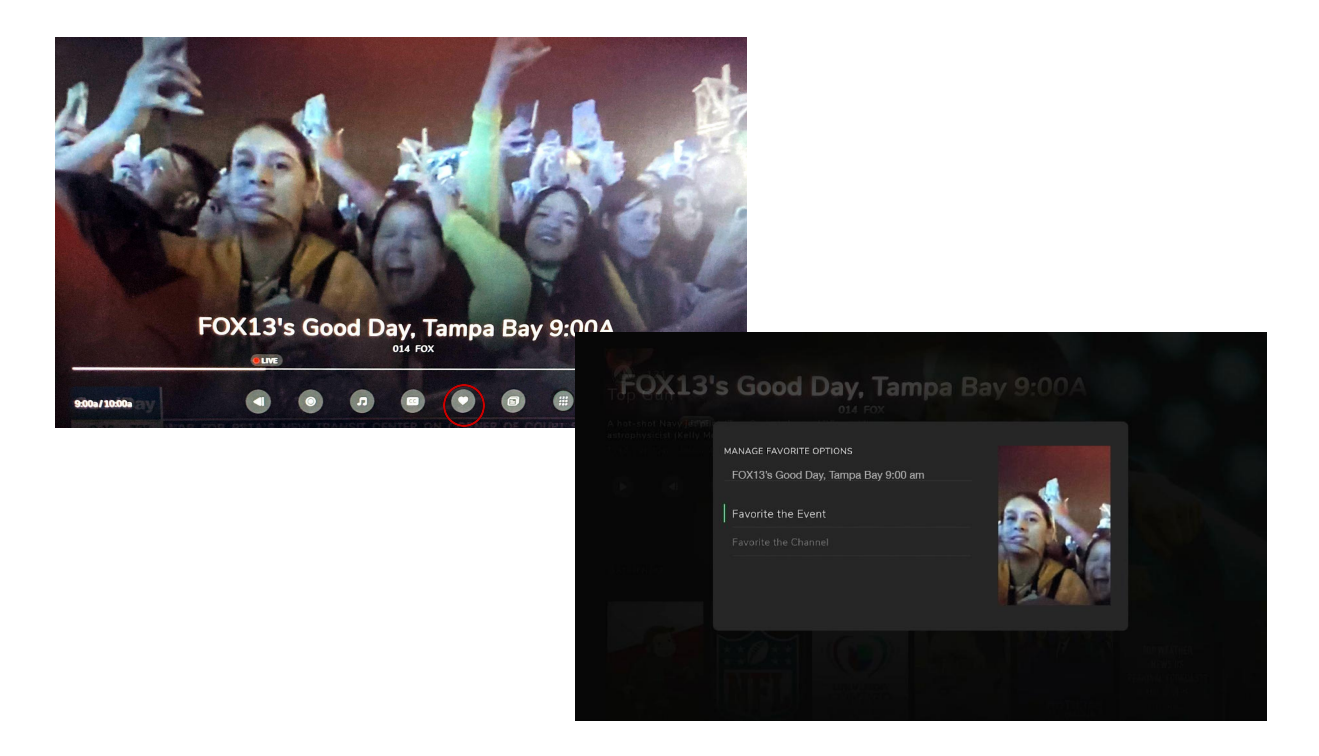

#### **Q: Am I able to scroll through the Guide Channels fast?**

**A:** To scroll through the Guide Channel at a faster pace just press and hold the down arrow on the navigation panel; this will allow you to scroll through channels at a faster pace.

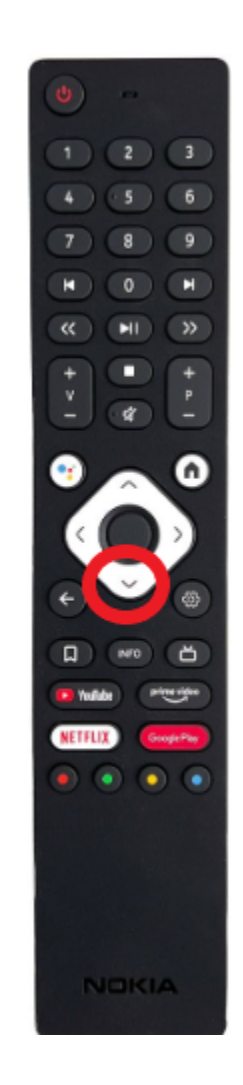

#### **Q: How do I Record with Whole Home Cloud DVR?**

1. Find the upcoming content you desire to record within your Interactive Channel Guide, and Press **"Select"** on that content.

- 2. Highlight the **"Record" icon** on the bottom Content Title Screen, and Press **"Select"** on your remote.
- 3. Use the **"Right"** and **"Left"** directional pad buttons to choose either to **"Record Just This Episode"** or **"Record Most Recent Episode"**.
- 4. Once you approve of your selection, use the **"Down"** button on your directional pad to Highlight and **Select "Confirm"**.

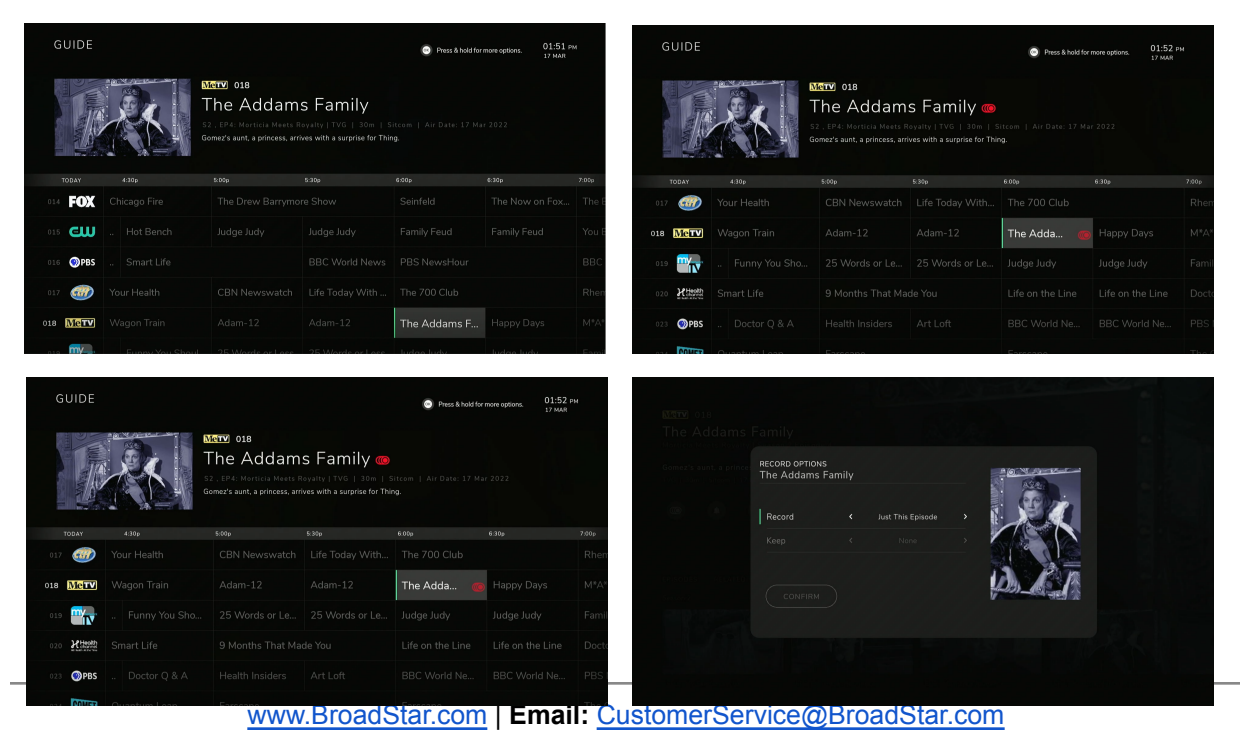

#### **Q: How do I Find My Whole Home Cloud DVR Recordings?**

- 1. Once you have selected **"Confirm"** to record programming, you will be returned to the Content Title Screen with a small note in the upper-right hand corner stating you were Successful.
- 2. Any scheduled recordings will also show **Red Dots** on them within your Interactive Channel Guide.
- 3. **To Access Your Recordings** Press the **"Menu" Button** (3 Lines), and Use the Top Menu to navigate over to the **"Recorded"** tab, press select and **Press "Select"**.
- 4. Here you are able to view and manage all of your **Recorded** content and **Scheduled Recordings**.

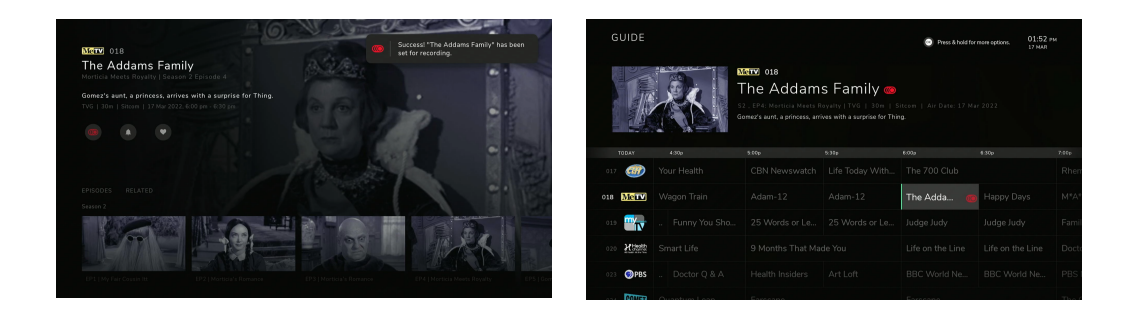

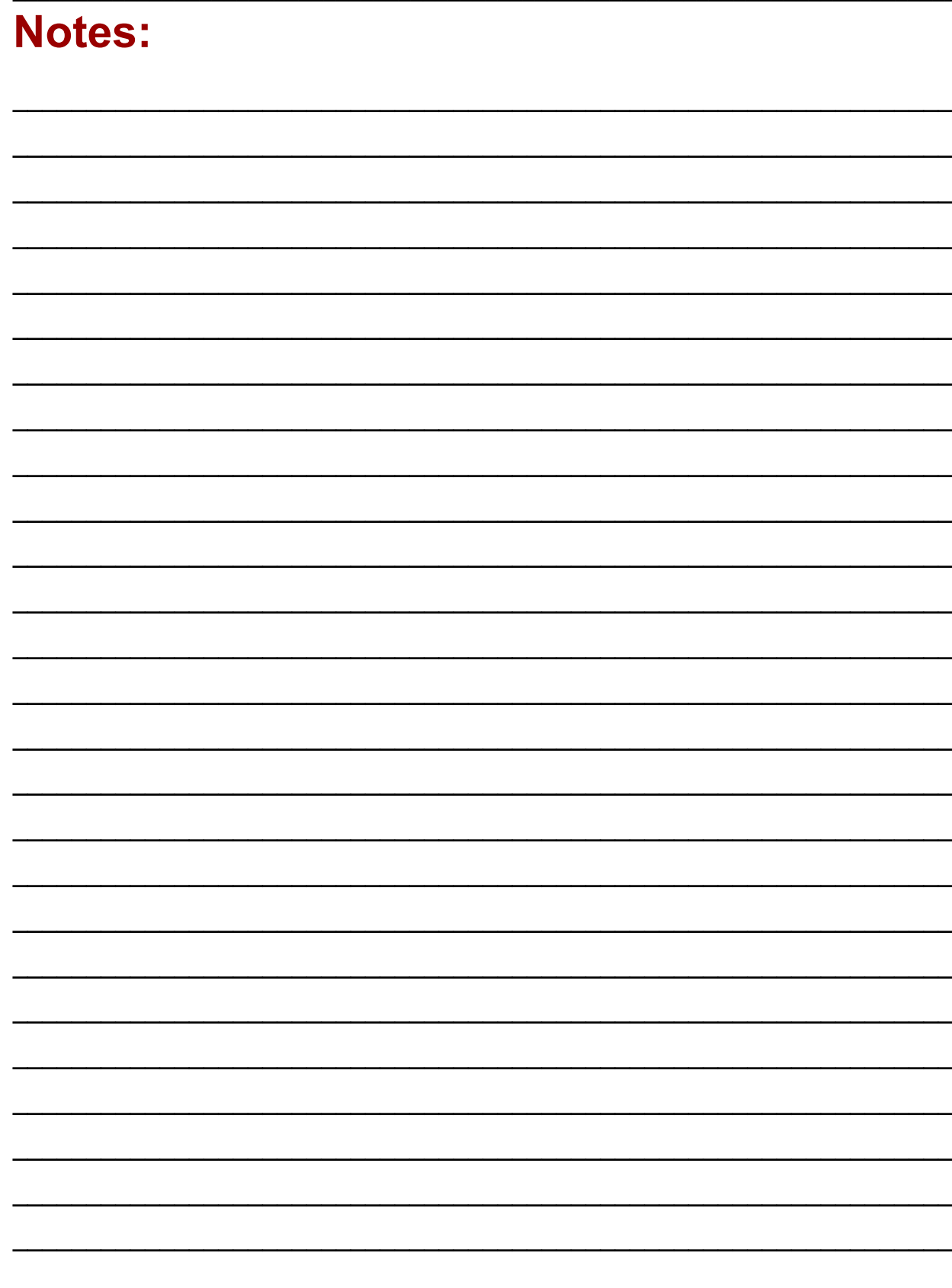

## BROADSTAR

www.BroadStar.com | Email: CustomerService@BroadStar.com